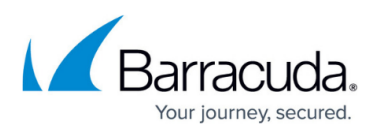

# **Deploying the Barracuda Load Balancer ADC in a High Availability (HA) Setup using the CloudFormation Template on Amazon Web Services**

<https://campus.barracuda.com/doc/51188822/>

The Barracuda Load Balancer ADC can be deployed in a HA setup on Amazon Web Services using the CloudFormation Template. The Barracuda Load Balancer ADC integrates with various AWS services to provide HA capability.

Deployment using the CloudFormation template enables you to bootstrap the configuration of the Barracuda Load Balancer ADC. The initial deployment will allow you to specify the service configuration during launch. After the deployment, the instances come up as a clustered Active/Passive HA pair. The configuration between the clustered instances is automatically synchronized once in every two (2) minutes.

The latest Barracuda CloudFormation Template (CFT) is available < [HERE](http://campus.barracuda.com/doc/51188861/) >. This CFT will deploy the Barracuda Load Balancer ADC with the basic service configuration and set up the necessary AWS IAM Roles for a successful bootstrapping

This CFT deploys the Barracuda Load Balancer ADC into a pre-existing VPC deployment to load balance the servers.

The Barracuda CloudFormation Template (CFT):

- Provides an option to select the deployment mode (Stand-alone or High Availability (HA)) for the Barracuda Load Balancer ADC.
- Creates an IAM role that can be used to make AWS API calls for service failover in case of outage.
- Security group creation and assignment to the deployed Barracuda Load Balancer ADC instances.

#### **AWS Services required for the HA Setup**

The following are the AWS services required for the HA setup:

- [Virtual Private Cloud \(VPC\)](https://aws.amazon.com/vpc/)
- [Elastic Compute Cloud \(EC2\)](https://aws.amazon.com/ec2/)
- [CloudFormation](https://aws.amazon.com/cloudformation/)
- [Identity and Access Management \(IAM\)](https://aws.amazon.com/iam/)

#### **Pre-requisites**

Latest Barracuda Load Balancer ADC CFT Template.

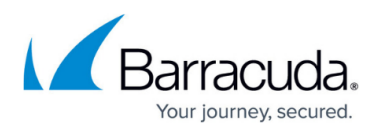

- VPC ID, and subnet ID where you want to deploy the Barracuda Load Balancer ADC and load balance your servers.
- Ability to create an IAM Role. The CFT will create an IAM role that has permissions to attach and detach secondary private IP's.

### **Default Values of the Barracuda Load Balancer ADC CloudFormation Template**

The following are the default values of the Barracuda CloudFormation Template (CFT). You can modify the values as needed.

- Instance Type Instance type to be used in Amazon Web Services (AWS). Default: m3.medium
- Security Group with the following ports opened:

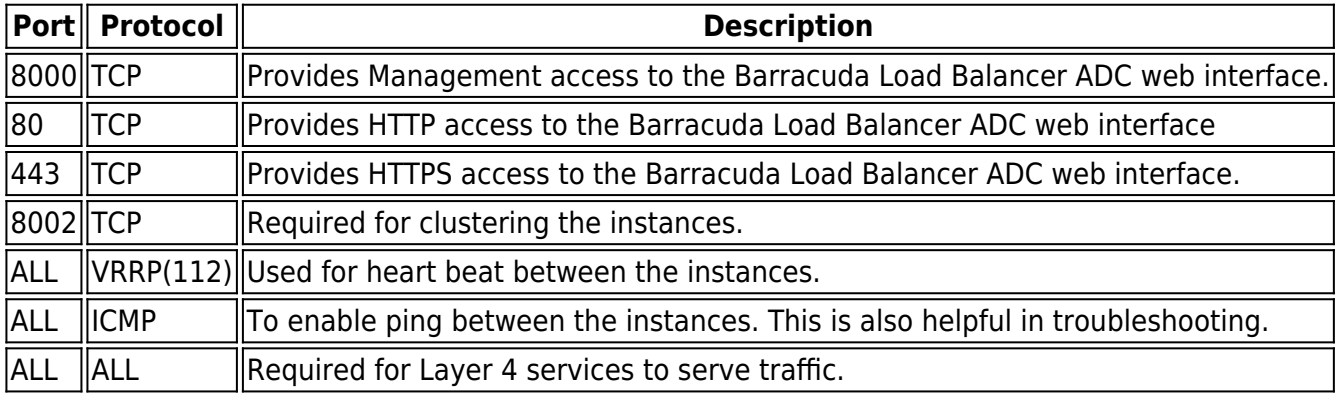

### **How Barracuda CloudFormation Template (CFT) Works**

What CloudFormation Template (CFT) does:

- 1. A CloudFormation Template (CFT) is uploaded and a stack is created on Amazon Web Services. With this:
	- 1. An Amazon S3 bucket gets created with the specified stack name and unique ID.
	- 2. An appropriate IAM role to access the S3 bucket is added.
- 2. The Barracuda Load Balancer ADC VM(s) will be deployed.
- 3. After the Barracuda Load Balancer ADC instance is up and ready to serve the traffic:
	- 1. ADC Instance is configured based on the service configuration data provided during CFT upload.
- 4. The Barracuda Load Balancer ADC Primary is now ready to serve the traffic to the configured services.
- 5. If the secondary instance detects that primary is unreachable it does the following:
	- 1. Make AWS API calls to transfer the secondary private IP addresses from the Primary instance to itself.
	- 2. It assumes active role and starts serving the traffic till the primary instance is reachable again.

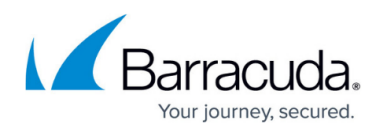

#### **Importing the Barracuda Load Balancer ADC Template and Deploying the Instance**

Perform the steps below to import the Barracuda Load Balancer ADC CloudFormation Template and deploy the instance:

- 1. Log into the **Amazon Management Console**.
- 2. Select **CloudFormation** under **Management Tools**.

**Management Tools** 

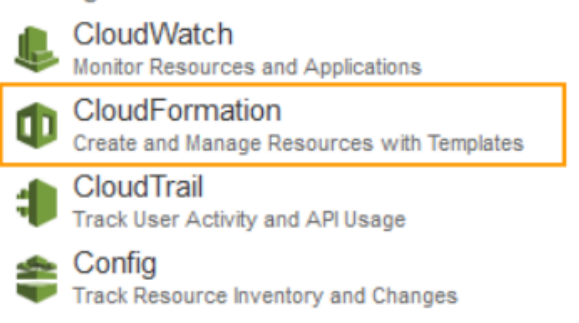

- 3. In the **CloudFormation Management Console**, click **Create Stack**.
- 4. In the **Create A New Stack** page, perform the following steps:
	- 1. On the **Select Template** page:
		- 1. Select **Upload a template to Amazon S3** under **Choose a template**.
		- 2. Click **Browse** to select the Barracuda Load Balancer ADC's latest CFT
		- 3. Click **Next**. The **Specify Details** page appears.

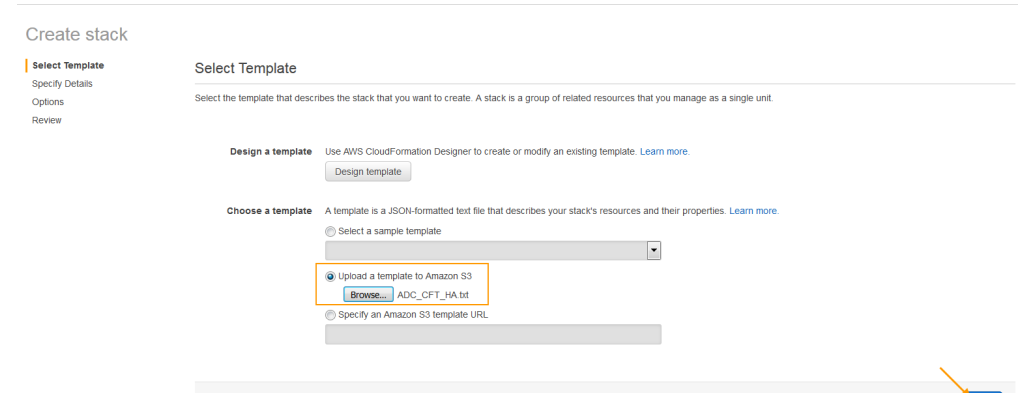

- 2. On the **Specify Details** page, do the following configuration:
	- 1. In the **Specify Details** section:
		- 1. Enter a name for the CloudFormation stack in the **Stack Name** field.
	- 2. In the **Parameters** section, specify values for the following:

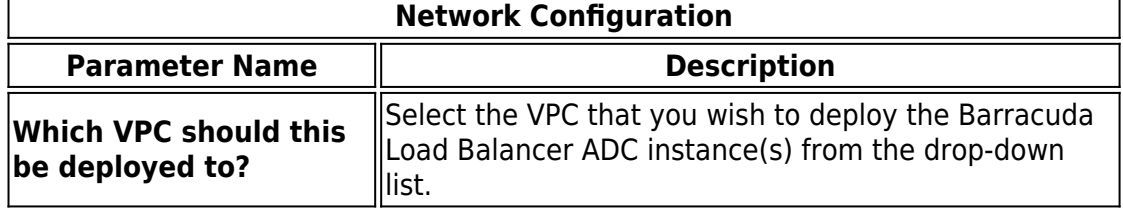

Next

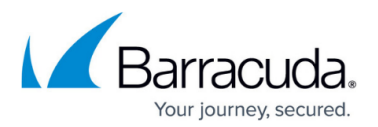

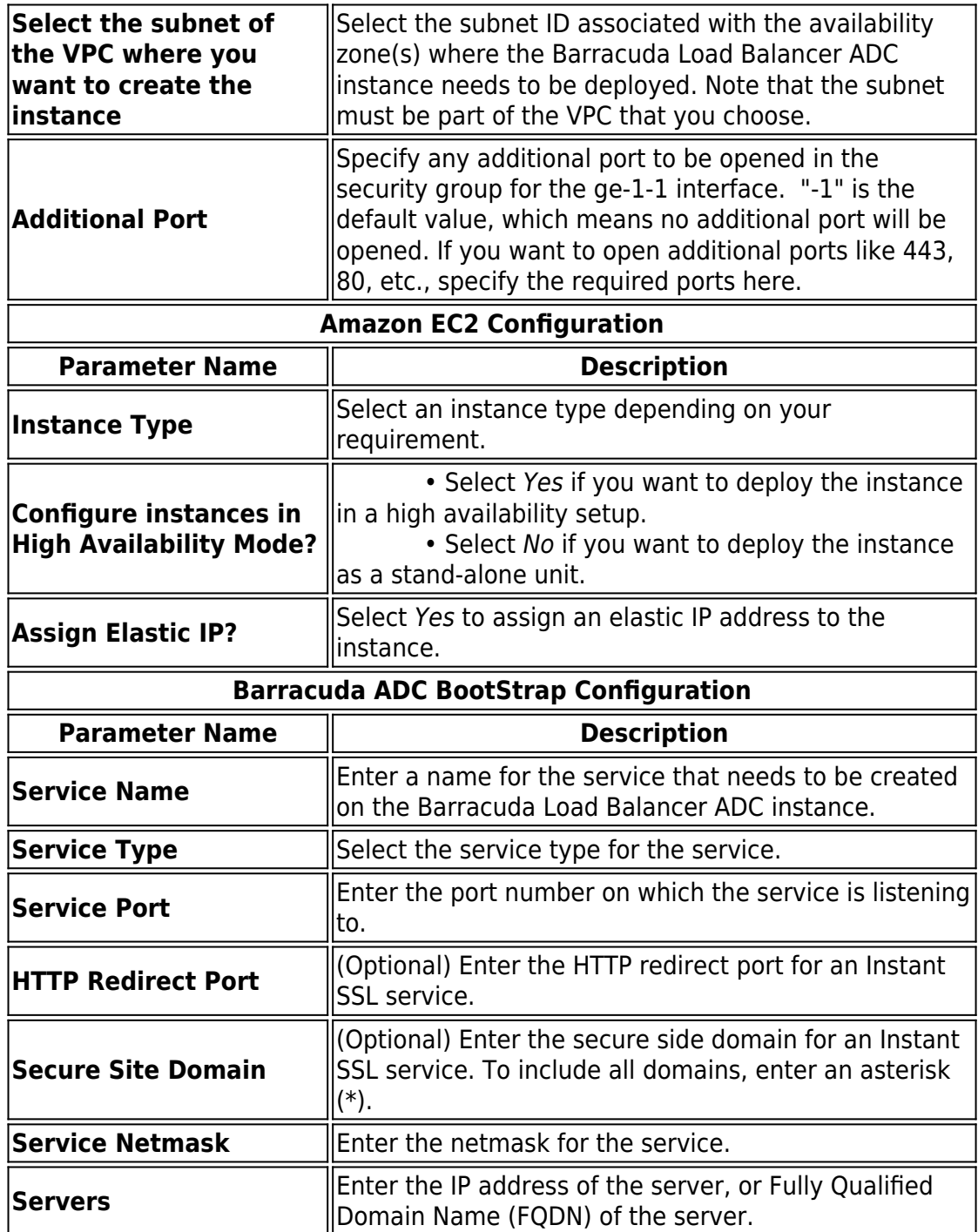

## Barracuda Load Balancer ADC

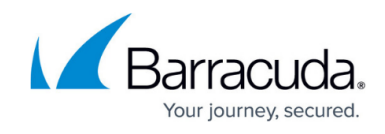

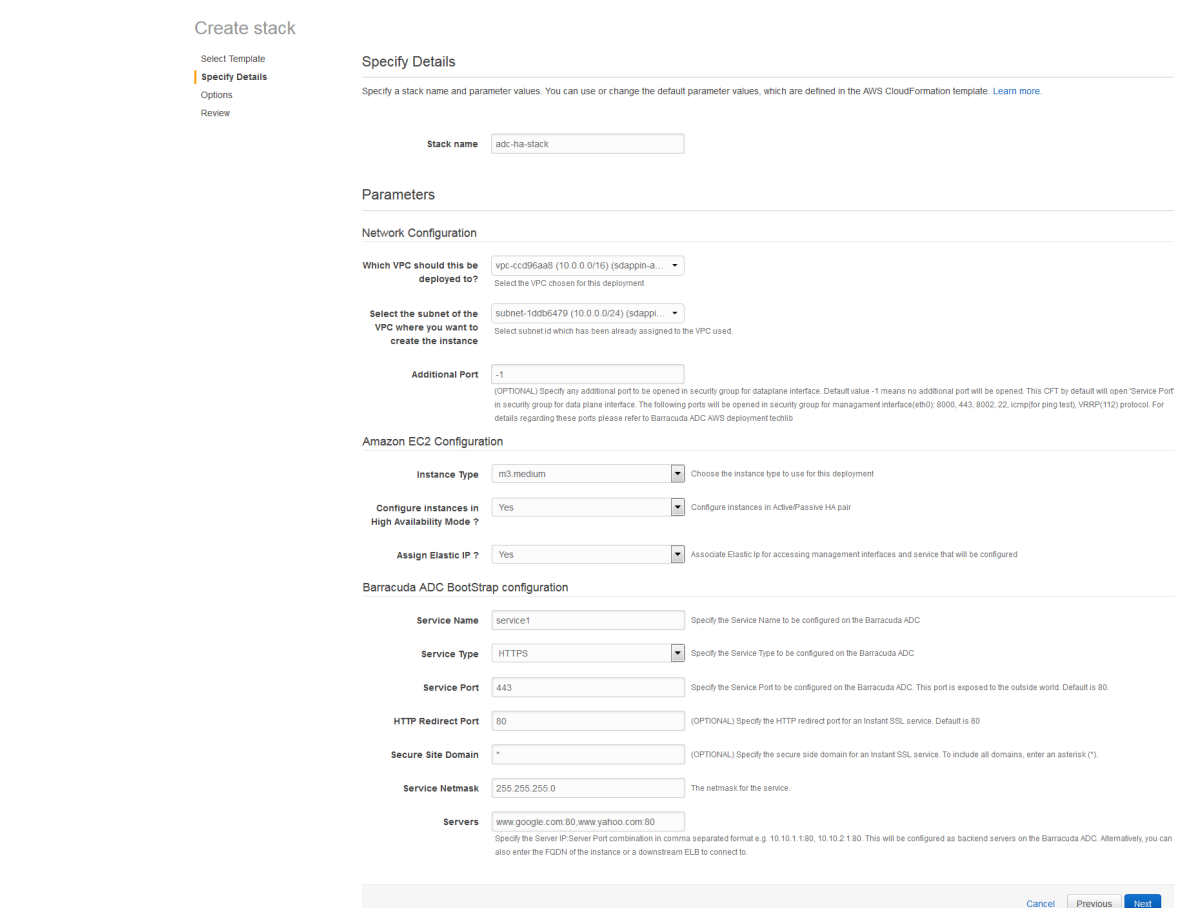

- 3. Click **Next** to continue.
- 4. On the **Options** page, enter a key-value pair to identify the instance(s) of this stack. Click **Next**.

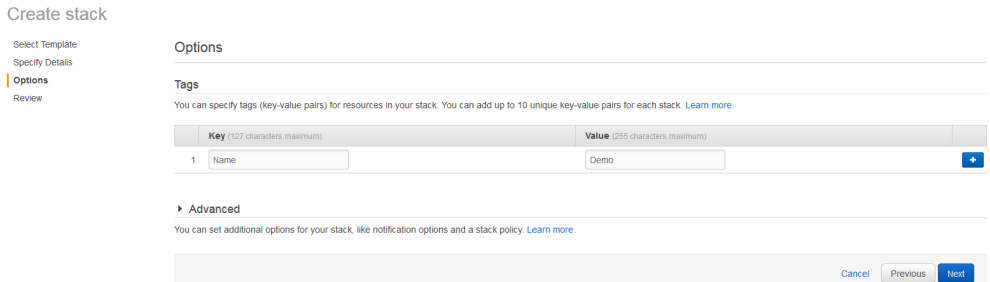

5. On the **Review** page, verify the values you entered, select the IAM capability check box, and click **Create**.

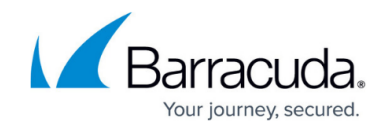

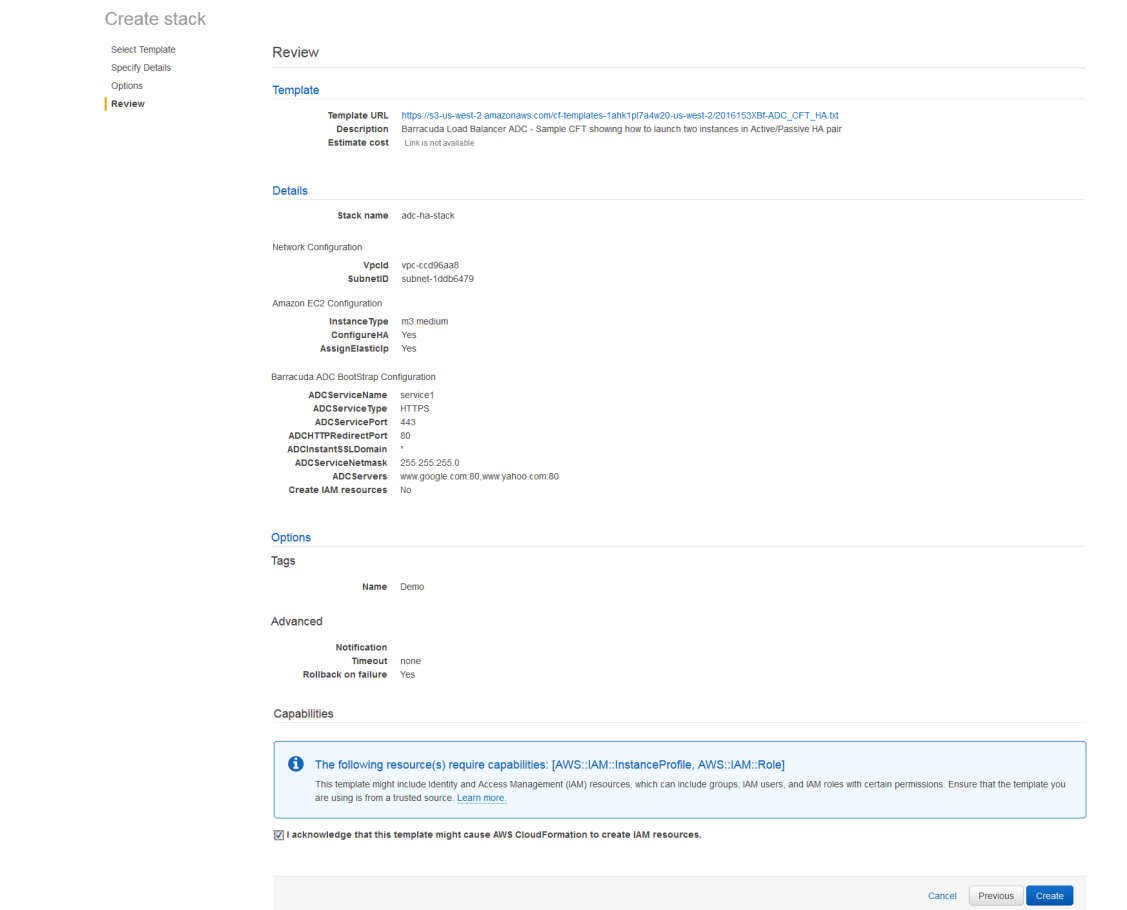

5. The CFT now starts its operation. You can see the CREATE IN PROGRESS status displayed on the **CloudFormation Management Console** for the stack. Select the tabs and see the status of events and resources that are being created. An example of the successfully created resources is available in the screenshot below:

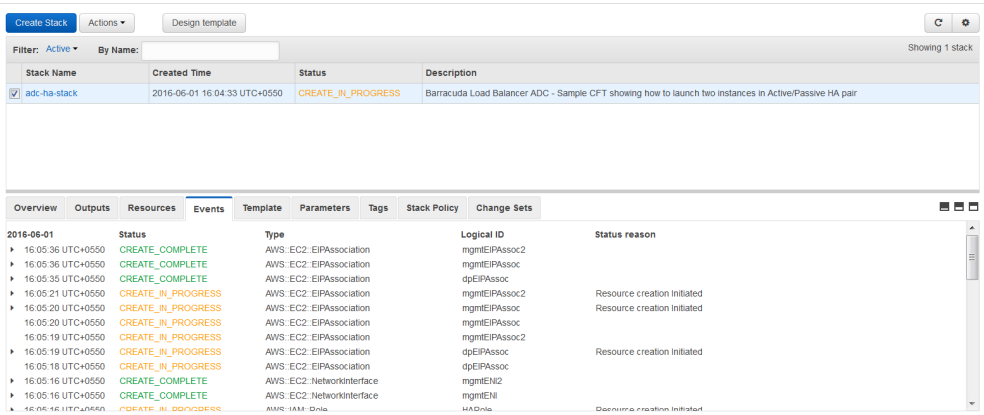

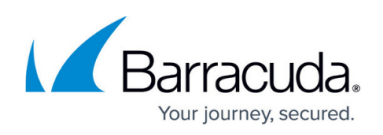

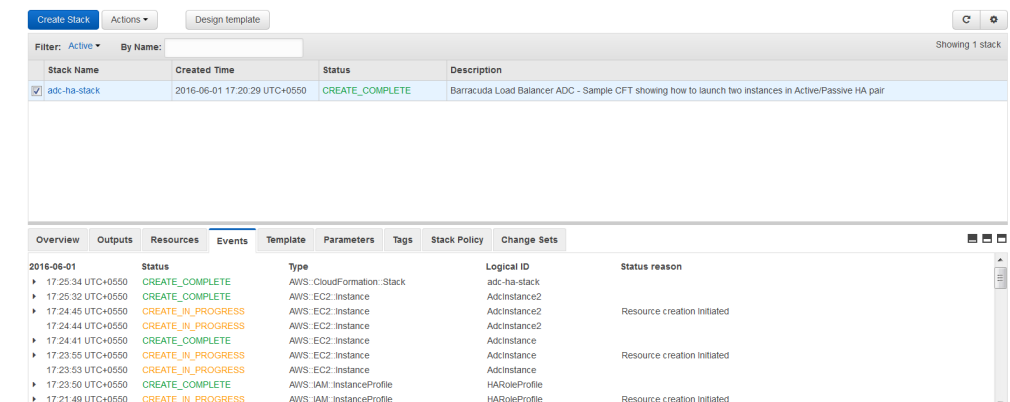

6. After the stack is created, the Barracuda Load Balancer ADC instances will be deployed. To access the instance(s), select the **Output** tab and click on the **Management URLs**.

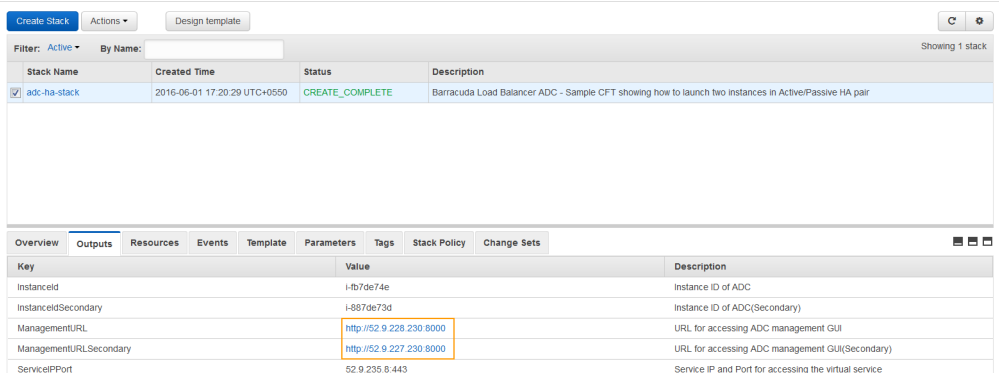

7. You will be redirected to the **Licensing** page with the following options.

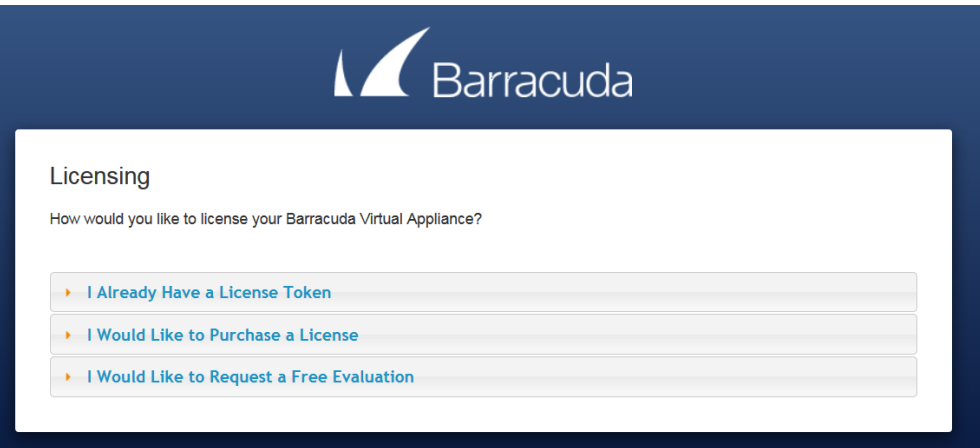

1. **I Already Have a License Token** – Use this option to provision your Barracuda Load Balancer ADC with the license token you have already obtained from Barracuda Networks. Enter your Barracuda Networks **Token** and **Default Domain** to complete licensing, and then click **Provision**.

The Barracuda Load Balancer ADC connects to the Barracuda Update Server to get the required information based on your license, and then reboots automatically. Allow a few minutes for the reboot process. Once the instance is provisioned, you are redirected to the login page.

2. **I Would Like to Purchase a License** – Use this option to purchase the license token for

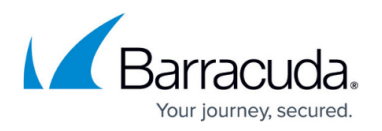

the Barracuda Load Balancer ADC. Provide the required information in the form, accept the terms and conditions, and click **Purchase**.

The Barracuda Load Balancer ADC connects to the Barracuda Update Server to get the required information based on your license, and then reboots automatically. Allow a few minutes for the reboot process. Once the instance is provisioned, you are redirected to the login page.

3. **I Would Like to Request a Free Evaluation** – Use this option to get 30 days free evaluation of the Barracuda Load Balancer ADC. Provide the required information in the form, accept the terms and conditions, and click **Evaluate**.

The Barracuda Load Balancer ADC connects to the Barracuda Update Server to get the required information based on your license, and then reboots automatically. Allow a few minutes for the reboot process. Once the instance is provisioned, you are redirected to the login page.

- 8. Log into the Barracuda Load Balancer ADC instance with:
	- 1. **Username***:* admin
	- 2. **Password**: **Instance ID** of your Barracuda Load Balancer ADC in Amazon Web Services.
- 9. Navigate to the **BASIC > Administration** page and enter your old password, new password, and re-enter the new password. Click **Save Password**.

If you have configured an HTTPS/Instant SSL service, ensure that the correct domain name and the trusted certificate is associated with the service.

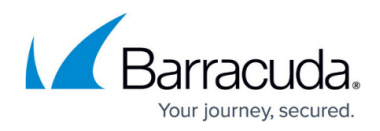

#### **Figures**

- 1. CloudFormation1.png
- 2. Upload-the-Template.png
- 3. Details.png
- 4. Options.png
- 5. Review-the-Stack.png
- 6. StackCreation1.png
- 7. StackCreationComplete.png
- 8. Stack\_Output.png
- 9. Licensing.png

© Barracuda Networks Inc., 2019 The information contained within this document is confidential and proprietary to Barracuda Networks Inc. No portion of this document may be copied, distributed, publicized or used for other than internal documentary purposes without the written consent of an official representative of Barracuda Networks Inc. All specifications are subject to change without notice. Barracuda Networks Inc. assumes no responsibility for any inaccuracies in this document. Barracuda Networks Inc. reserves the right to change, modify, transfer, or otherwise revise this publication without notice.